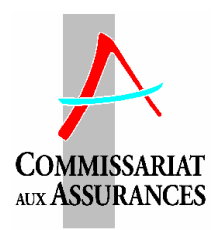

# **Lettre circulaire 10/10 du Commissariat aux assurances portant complément aux états trimestriels des actifs représentatifs des provisions techniques**

Au vu de la volatilité importante des marchés financiers depuis la crise financière et compte tenu du développement très important des souscriptions d'assurances dans certaines branches d'activité il convient de suivre de plus près que par le passé les évolutions et les performances du secteur de l'assurance directe.

Aussi le Commissariat aux assurances a-t-il décidé de compléter l'état trimestriel de chaque trimestre par des indications sur le compte de profits et pertes prévisionnel, sur la marge de solvabilité, sur les plus-ou moins-values non réalisées et sur les risques de contrepartie. Par ailleurs, en vue de mieux cerner les expositions aux risques souverains, l'obligation de l'indication des émetteurs les plus importants est étendue à de nouvelles catégories d'actifs.

Le nouvel état sur les expositions au risque de contrepartie ne fait pas double emploi avec l'indication de l'émetteur le plus important pour chaque catégorie d'actifs : une seule et même contrepartie peut en effet être émettrice de titres relevant de catégories différentes, titres auxquels il faut ajouter les créances de toute nature comme les comptes bancaires. Les expositions indirectes comme par le truchement de fonds communs de placement sont à indiquer dans une colonne séparée, pour autant que ces expositions indirectes revêtent une importance significative et peuvent être déterminées sans trop de difficultés. Enfin le nouvel état porte sur l'exposition globale de l'entreprise au titre de l'ensemble de ses actifs, y compris donc ceux représentant ses fonds propres. Les actifs représentatifs des contrats en unités de compte restent par contre exclus.

Outre le suivi plus rapproché de l'évolution du marché, la mise à disposition des données susvisées aura également pour but de doter le Commissariat des outils nécessaires pour effectuer sur une base trimestrielle des stress tests par rapport aux risques de crédit et de marché, tels qu'ils sont exigés de manière croissante par les instances tant nationales qu'internationales.

Il convient de préciser que les chiffres à fournir dans le compte de profits et pertes et dans la marge de solvabilité sont des chiffres provisoires tels qu'ils peuvent être estimés à la date de remise du rapport trimestriel, c'est-à-dire à la fin du mois qui suit la fin du trimestre. Le Commissariat est tout à fait conscient que les entreprises peuvent se trouver dans des situations différentes: alors que certaines entreprises, notamment celles faisant partie de groupes internationaux cotés, disposent de chiffres à peu près définitifs, pour d'autres des écritures de régularisation ne sont pas passées sur une base intra annuelle. Même dans ce dernier cas les entreprises seront tenues de communiquer leurs meilleures estimations sur les postes en question. A défaut de disposer de chiffres précis, il conviendra d'utiliser ceux de l'exercice précédent, en les adaptant prorata temporis le cas échéant. Ce principe vaut en particulier pour certains ratios de l'état de la marge de solvabilité trimestrielle – comme par exemple le rapport entre charge sinistre nette et brute en assurance non vie – où il est admis de reprendre les données du dernier exercice clos.

Quel que soit le format de reporting comptable intragroupe existant au sein du groupe dont l'entreprise fait partie, les données à fournir pour le compte de profits et pertes simplifié devront suivre les prescriptions du système comptable luxembourgeois tel qu'il est fixé par la loi modifiée du 14 décembre 1994 sur les comptes annuels des entreprises d'assurances. Si des retraitements étaient nécessaires, ici encore des estimations pourront être utilisées.

L'annexe A à la lettre circulaire contient de mode d'emploi du fichier informatique qui accompagne le présent envoi.

Les annexes B1, B2 et C et D renseignent le nouveaux états de la marge de solvabilité, l'état complété du compte de profits et pertes prévisionnel et l'état des expositions sur les contreparties les plus importantes.

Les dispositions de la présente lettre circulaire s'appliquent à partir du quatrième trimestre 2010, à l'exception de celles relatives à l'annexe D qui doit être fournie pour la première fois lors de la remise de données du 1<sup>er</sup> trimestre 2011.

Pour le comité de direction

Victor ROD Directeur

# **Annexe A**

# **à la lettre circulaire 10/10 du Commissariat aux assurances portant complément aux états trimestriels des actifs représentatifs des provisions techniques**

## **MODE D'EMPLOI INFORMATIQUE**

#### **1) Généralités**

Dans un souci d'amélioration constante des outils de surveillance prudentielle de la place d'assurances et d'une information plus rapide sur les évolutions et les performances du secteur, le Commissariat aux assurances a décidé de compléter l'état trimestriel du chaque trimestre par des indications sur le compte de profits et pertes prévisionnel, sur la marge de solvabilité et sur les plusou moins-values non réalisées.

La disquette qui accompagne le présent envoi comporte la nouvelle version de l'application tournant sous le logiciel EXCEL et permettant de générer les fichiers comportant les données trimestrielles de l'entreprise d'assurances dans le format requis par le Commissariat.

Les nouveaux programmes devront être utilisés à partir de l'état relatif au quatrième trimestre de l'exercice 2010.

*La disquette est nominative et contient le nom et la matricule de votre compagnie.* Il n'est donc pas possible d'en utiliser le fichier pour saisir les données d'une autre compagnie. Elle ne vous est fournie qu'une seule fois et son fichier de programmes devra servir à la confection de tous les états trimestriels à venir.

*Malgré tous les efforts déployés pour éviter la présence de virus informatiques sur ses systèmes, le Commissariat ne peut pas totalement exclure la contamination de la disquette en annexe de la présente. Au cas où vos vérifications aboutiraient à la détection d'un virus veuillez en informer immédiatement le Commissariat.* 

#### *Remarque importante:*

*Pour pouvoir être lues par les applications informatiques du Commissariat aux Assurances les données trimestrielles relatives à l'entreprise d'assurances doivent être introduites dans le fichier préétabli en respectant tous les formats de ce dernier.* 

*A l'exception de la saisie de données dans les zones prévues à cet effet, toute manipulation du fichier de saisie se trouvant sur cette disquette - que ce soit par l'adjonction, le déplacement ou la suppression de lignes ou de colonnes, la modification de formules et de formats ou autrement - est absolument interdite.* 

*Pour éviter des manipulations malencontreuses le fichier fourni fait l'objet de mesures de protection qui protègent certaines zones ou rendent impossible l'accès à celles-ci sans passer par la procédure décrite au point 5 ci-dessous.* 

*Au cas où en dépit de toutes les précautions inhérentes au système, vous avez altéré le fichier de base, il faut réinstaller l'ensemble du système, les données déjà saisies risquant alors d'être perdues.* 

#### **2) Equipement informatique requis**

Pour pouvoir procéder à la saisie informatique exigée par le Commissariat, les entreprises d'assurances ont besoin d'un ordinateur PC et d'une imprimante. Les logiciels requis sont un programme WINDOWS 95 ainsi qu'un tableur EXCEL 97 ou version postérieure.

## **3) Installation du système**

Pour l'installation il suffit de recopier sur votre disque dur ou sur un serveur de votre réseau le fichier PROGETRI\_V10.XLS.

Il convient de faire attention de ne pas rebaptiser le fichier en question, sous peine que les programmes ne fonctionneront pas correctement.

Bien qu'une exécution du programme à partir de la disquette soit possible, le travail sur le disque dur en améliore notablement la rapidité d'exécution.

C'est le fichier PROGETRI\_10.XLS qui renferme les tableaux vierges qui sont à remplir. A chaque fois que les données d'un nouveau trimestre sont introduites, ces tableaux sont automatiquement recopiés dans un fichier nommé ETRIV10xx*\_n.*XLS, où *xx* désigne le millésime et *n* le numéro du trimestre.

#### **4) Fonctionnement du système**

Pour lancer l'application de saisie, il suffit d'ouvrir le fichier PROGETRI\_V10.XLS à partir de l'EXPLORER ou d'EXCEL et répondre par oui à la question « enable macros ? ».

Un premier écran de saisie – le générateur des fichiers de saisie trimestriels - apparaîtra sur votre écran, mentionnant le nom de votre compagnie et vous invitant à introduire le trimestre et l'exercice auquel les données se rapportent. Aucune question sur la devise dans laquelle tous les montants seront exprimés ne sera posée, vu que *tous les montants devront obligatoirement être exprimés en euros.*

Comme les fichiers sont nominatifs, il n'est ni nécessaire ni possible d'introduire ou de modifier le nom de la compagnie.

En cas de difficultés vous pouvez sortir de l'application en poussant la touche QUITTER ce qui vous ramène dans la configuration initiale de votre EXCEL. A tout moment vous pouvez procéder de nouveau au lancement de l'application en rouvrant le fichier PROGETRI\_V10.XLS.

Par contre, si vous voulez procéder la création du fichier trimestriel pour le trimestre indiqué, poussez la touche GENERER LE FICHIER TRIMESTRIEL qui déclenchera la création et l'ouverture du fichier ETRIV10xx*\_n.*XLS. Si un tel fichier existe déjà pour l'année *xx* et le trimestre *n* dans le même réportoire que le fichier PROGETRI V10.XLS, il n'y a pas création d'un nouvel fichier et le fichier existant sera simplement ouvert.

**Au cas où le fichier ETRIV10xx***\_n.***XLS existe déjà, vous pouvez également accéder directement à ce dernier en l'ouvrant, au lieu de passer par le fichier PROGETRI\_V10.XLS.** Aucun écran demandant de choisir un exercice et un trimestre n'apparaîtra dans pareil cas. Par contre la fenêtre de navigation sera ouverte automatiquement.

Il va de soi que les deux méthodes d'ouverture vous permettent d'accéder aux données des trimestres passés. Si vous passez par PROGETRI\_V10.XLS, la condition en est que les fichiers correspondants se trouvent dans le même répertoire que le fichier PROGETRI\_V10.XLS.

Si vous passez par PROGETRI\_V10.XLS pour créer ou ouvrir le fichier d'un trimestre donné, la fenêtre de navigation n'est pas ouverture automatiquement. Où que vous vous trouviez dans le fichier **cette fenêtre peut cependant être ouverte à tout moment par la combinaison de touches CTRL+Shift+C.**

La fenêtre de navigation comporte en bas six touches de fonction :

- SAISIE permet de se positionner dans le fichier sur l'état et dans la devise sélectionnés à l'aide des boutons se trouvant dans le tableau des paramètres de saisie;
- IMPRESSION permet d'imprimer l'état sélectionné à l'aide des boutons se trouvant dans le tableau des paramètres d'impression;
- IMPRESSION INTEGRALE permet d'imprimer l'ensemble des états en visionnant chaque état avant envoi sur imprimante;
- IMPRESSION INTEGRALE RAPIDE permet d'imprimer l'ensemble des états sans montrer chaque état avant envoi sur imprimante;
- VALIDATION déclenche une série de contrôles de cohérence entre les données fournies et le respect des limitations légales au placement des actifs représentatifs;
- CANCEL permet de fermer la fenêtre de navigation.

La fenêtre comporte par ailleurs en haut une case à cocher qui permet d'opter pour la détermination des provisions techniques par la méthode forfaitaire. Au cas où la case n'est pas cochée les provisions doivent être calculées par la méthode contrat par contrat. Il est rappelé qu'en assurance-vie la méthode forfaitaire n'est pas autorisée pour les contrats en unités de compte et que pour les contrats en devises, tant en assurance-vie qu'en assurance non vie, un panachage entre méthodes est prohibé.

#### **5) La saisie de données**

Pour démarrer la saisie ouvrez la fenêtre de navigation par la combinaison de touches CTRL+Shift+C. Dans le tableau des paramètres de saisie, choisissez la devise et le bouton correspondant à l'état pour lequel vous voulez saisir des données, puis appuyez sur la touche SAISIE.

Au cas où le trimestre au titre duquel des données sont saisies est le quatrième trimestre de l'exercice la zone des paramètres de saisie est complétée d'un bouton permettant d'accéder aux statistiques de l'article LIR 111bis. Ce bouton n'apparaît pas pour les autres trimestres.

La touche SAISIE active les programmes qui facilitent l'introduction des données de l'état trimestriel. L'utilisation de cette touche n'est pas toujours indispensable pour effectuer la saisie des données, mais elle la facilite grandement.

Des données ne doivent être introduites que dans les seules cellules non protégées, c'est-à-dire celles qui comportent un fond gris clair. Il n'est pas possible en principe d'introduire des données dans les autres zones. Il est possible de se déplacer rapidement d'une cellule non protégée à la cellule non protégée suivante en appuyant sur la touche TAB après avoir introduit une donnée (au lieu d'utiliser la touche ENTER ou les touches de navigation).

Seuls les chiffres de base doivent être introduits. Les sous-totaux et totaux sont automatiquement calculés par le fichier EXCEL. De même les données de la colonne «total» ne sont pas susceptibles de saisie.

Toutes les données à saisir sont numériques. Au cas où il est tenté d'introduire une donnée non numérique un message d'erreur apparaîtra.

*Il est rappelé que tous les montants, y compris ceux figurant dans les colonnes de devises, doivent être exprimés en euros*. A supposer que le taux de conversion USD/EURO est égal à 1,4 c'est ainsi qu'un encaissement de 1 million de USD devra être renseigné avec le montant de 1.400.000.

Lorsque vous avez terminé la saisie des données relatives à une devise et que vous voulez passer à la saisie de celles d'une autre devise ou à l'impression, retournez au menu de navigation en enfonçant les touches CTRL+Shift+C.

#### *Remarque:*

*Si vous choisissez dans les paramètres de saisie la devise TOTAL, le programme affiche l'ensemble des colonnes des états de saisie.* 

#### **6) L'impression d'un état isolé**

Pour imprimer un état il convient de cliquer sur le bouton correspondant du tableau des paramètres d'impression, puis de cliquer sur la touche IMPRESSION. Le tableau des paramètres d'impression contient, à côté des états figurant déjà dans le tableau des paramètres de saisie, deux autres états montrant les actifs admissibles après prise en compte des limites globales ou par émetteur. Ces tableaux supplémentaires sont destinés à faciliter la compréhension des messages figurant sur la feuille de validation.

Il n'est pas nécessaire d'opérer le choix d'une devise, puisque le programme sélectionne pour l'impression toutes les devises pour lesquelles des chiffres sont renseignés.

Au cas où le trimestre au titre duquel des données sont imprimées est le quatrième trimestre de l'exercice la zone des paramètres d'impression est complétée d'un bouton permettant d'accéder aux statistiques de l'article LIR 111bis. Ce bouton n'apparaît pas pour les autres trimestres.

Sur votre écran apparaîtra une vue de la feuille telle qu'elle sera imprimée. En effet, vous vous trouvez actuellement dans l'utilitaire PRINT PREVIEW du tableur EXCEL.

La configuration d'impression a été réalisée de façon à aboutir à une impression correcte pour la plupart des imprimantes de la famille HP Laserjet IIP ou compatible. Au cas où votre PC est branché à une imprimante d'un autre type il peut être nécessaire de modifier les paramètres d'impression. Vous pouvez le faire en utilisant les commandes du programme PAGE SETUP d'EXCEL. Si la mise en page proposée vous convient, procédez à l'impression sur papier de l'état sélectionné en choisissant la commande PRINT.

Au cas où vous voulez retourner au fichier de saisie sans passer par une impression, veuillez cliquer sur CLOSE.

## **7) L'impression intégrale**

L'impression du compte-rendu qui renferme plusieurs états différents a été facilitée par la possibilité de choisir une option appelée impression intégrale. Cette fonction permet l'impression de l'état de validation et de tous les états de données ou de contrôle.

Chaque feuille est montrée à l'écran avant son impression de sorte que la mise en page peut encore être éventuellement adaptée aux caractéristiques de votre imprimante.

## **8) L'impression intégrale rapide**

Cette touche permet d'imprimer les mêmes états que la touche impression intégrale; l'impression est cependant automatique et les feuilles ne sont pas montrées à l'écran avant impression.

## **9) La validation**

La validation est mise en route en cliquant sur la touche VALIDATION.

A chaque fois qu'un test de validation ne produit pas le résultat escompté, un message d'alerte est inscrit sur une feuille spéciale du fichier. Cette feuille est affichée avec les messages d'erreur à la fin de la procédure de validation. Il est alors possible de l'imprimer.

Au cas où la validation n'a pas pu être effectuée avec succès, veuillez vérifier la cohérence des chiffres introduits. Au cas où les chiffres de votre entreprise d'assurances sont exacts malgré un test de validation négatif il est impératif de joindre à la disquette une note explicative sur support papier énonçant les raisons exceptionnelles ayant conduit à cette situation spéciale et justifiant le maintien de données signalées comme incohérentes entre elles.

Lorsque la touche IMPRESSION INTEGRALE ou IMPRESSION INTEGRALE RAPIDE est choisie, une validation est effectuée automatiquement et le résultat de cette validation est le premier état à être imprimé.

#### *Remarque importante*

*Une fois la disquette avec les chiffres comptables de l'entreprise d'assurances communiquée au Commissariat aux Assurances, ce dernier effectuera une nouvelle fois les mêmes procédures de validation sur les chiffres fournis. Au cas où cette deuxième série de tests de validation n'a pas pu être effectuée avec succès et qu'aucune note explicative relative à ce résultat de validation n'est jointe, la disquette sera renvoyée à l'entreprise d'assurances en vue de procéder à une saisie correcte des données.* 

*Les tests opérés par le Commissariat aux assurances ne se limitent pas aux tests de validation inclus dans le programme. Ainsi le programme fourni ne contrôle pas le niveau des provisions techniques par rapport à celui des trimestres précédents. Ces tests ne sont effectués que dans un stade ultérieur par des programmes spéciaux ne tournant pas sous EXCEL.* 

#### **10) Sauvegarde des données**

La sauvegarde des données saisies s'effectue suivant les procédures usuelles d'EXCEL. Aucune procédure spéciale similaire à celle des versions précédentes des programmes n'est prévue.

## **11) Transmission des données**

Il n'est plus possible de faire parvenir au Commissariat aux assurances vos fichiers EXCEL sur disquettes. Outre qu'il est plus rapide, le système de transmission par voie électronique évite les retours fréquents de disquettes endommagées tout en offrant une sécurité au moins équivalente grâce au cryptage par le programme PGP (Pretty Good Privacy).

Pour utiliser la nouvelle procédure il faut :

- insérer sur votre trousseau de clés de la clé publique du Commissariat aux assurances pour le reporting
- crypter le fichier du reporting, soit par procédure automatique (étape 3 a) soit manuellement (étape 3 b)
- envoyer le fichier crypté au Commissariat (étape 4)
- a) Etape 1 : insertion sur votre trousseau de clés de la clé publique du Commissariat aux assurances pour le reporting

Cette étape n'est nécessaire que pour autant que vous n'avez pas déjà inséré la clé publique du Commissariat antérieurement, étant donné la même clé continuera d'être utilisée.

Sauvez sur votre disque dur le fichier « CAA reporting 2005.asc » se trouvant attaché à l'e-mail du nouveau reporting trimestriel.

Cliquer sur le cadenas qui apparaît - une fois le logiciel PGP installé - dans la barre des tâches, en bas à droite de votre écran, puis sur PGPkeys : la fenêtre PGPKeys va s'ouvrir sur votre écran. Dans le menu déroulant Keys, choisissez l'option Import qui vous demandera le nom du fichier contenant la clé à ajouter.

Choisissez le fichier « CAA reporting 2005.asc » que vous avez précédemment sauvé sur votre disque dur.

*Remarque : si vous voulez éviter des questions sur la validité de la clé du Commissariat à l'étape 3 a, vous pouvez certifier avec votre signature électronique la clé fournie par le Commissariat. Pour ce faire vous devez vous munir au préalable de votre paire de clés personnelle en vous référant pour ce faire à la documentation générale du produit PGP. Dans la fenêtre PGPKeys cliquez avec la touche droite de votre souris sur la clé CAA reporting 2005, choisissez Sign puis OK et insérez enfin votre phrase de passe personnelle.* 

b) Etape 2 a : Cryptage automatique de votre fichier de reporting

Dans le menu de navigation de votre fichier de reporting il suffit de cliquer sur la touche Cryptage qui lance un programme créant dans le même répertoire que votre fichier de reporting le fichier crypté correspondant. Le fichier crypté est un fichier supplémentaire qui ne remplace pas le fichier dont il est issu. Il porte le même nom avec son extension que le fichier d'origine, mais se voit accoler une seconde extension « .pgp ».

Le fichier crypté ne pourra plus être décrypté sauf avec la clé privée du Commissariat aux assurances. Si après cryptage des modifications au reporting sont encore nécessaires, il faut les apporter au fichier d'origine et relancer la procédure de cryptage, après avoir supprimé la première version cryptée du fichier.

Si vous n'avez pas validé la clé du Commissariat avec votre clé personnelle, un écran noir apparaîtra vous demandant si vous voulez vraiment utiliser la clé proposée. Répondez par « Y » ou « y » (yes).

Au cas ou pour une raison quelconque la procédure de cryptage automatique ne fonctionnait pas, il est possible d'effectuer le cryptage manuellement dans Windows Explorer. **Dans ce cas vérifiez que vous utilisez bien la clé du Commissariat aux assurances** et non pas votre propre clé ou une autre clé quelconque de votre société.

## **c) Etape 2 b : Cryptage manuel de vos fichiers de reporting**

Ce procédé n'est recommandé que si la procédure automatique ne fonctionne pas.

Dans l'explorateur Windows, cliquer avec la touche droite de votre souris sur le fichier que vous voulez crypter. Dans le menu qui apparaît choisissez PGP puis Encrypt : la fenêtre de dialogue « PGPShell – Key selection dialog » va s'ouvrir qui comporte dans une fenêtre supérieure les clés de cryptage disponibles.

Cliquez deux fois sur la ligne CAA reporting  $2005$  ' $\langle$ reporting ad@commassu.lu  $>$ ' pour faire apparaître cette clé dans la sous-fenêtre inférieure intitulée «Recipients ». **Il est impératif d'utiliser pour le cryptage la clé du Commissariat** et non pas votre propre clé, le Commissariat n'étant pas en mesure de décrypter des fichiers encryptés avec une clé autre que sa propre clé publique.

Finissez le cryptage en appuyant sur la touche OK.

Vous pouvez choisir également sous PGP l'option Ecrypt and Sign : le Commissariat disposant de votre clé publique, il pourra ainsi reconnaître votre signature.

## **d) Etape 3 : Envoi d'un mail au Commissariat aux assurances**

Les fichiers cryptés du reporting doivent être adressés comme attachment à un mail envoyé manuellement à l'adresse ' $\langle$ reporting ad@commassu.lu >'.

L'adresse indiquée au premier alinéa ne doit être utilisée que pour la transmission des fichiers EXCEL du reporting. Tout commentaire, comme par exemple sur les messages d'erreur, doit parvenir au Commissariat par courrier normal et ne doit pas figurer dans le mail, ni dans le corps du message ni comme attachement

N'envoyez au Commissariat par mail que les fichiers cryptés, pour des raisons de sécurité évidentes. Si vous n'arrivez pas à crypter vos fichiers, faites parvenir votre reporting sur disquette comme par le passé.

#### *Remarque importante:*

 *A côté de la disquette, les informations relatives à l'état trimestriel comptable doivent aussi parvenir au Commissariat sur support papier.* 

 *Chacun des documents composant l'état trimestriel doit être imprimé par un des deux modules d'impression intégrale sus-décrits et doit être signé par le dirigeant agréé avec la mention "certifié exact et conforme au contenu de la disquette".* 

## **ETAT RELATIF A LA MARGE DE SOLVABILITE ET A LA MARGE DE SOLVABILITE AJUSTEE**

#### **de l'entreprise COMPAGNIE (assurance non vie)**

#### **à la fin du 4e trimestre 2010**

#### **I. ELEMENTS CONSTITUTIFS DE LA MARGE (en EUR)**

NOTA - Les éléments sous B sont admis sur demande et justification de l'entreprise et après accord du Commissariat aux Assurances

**A.**

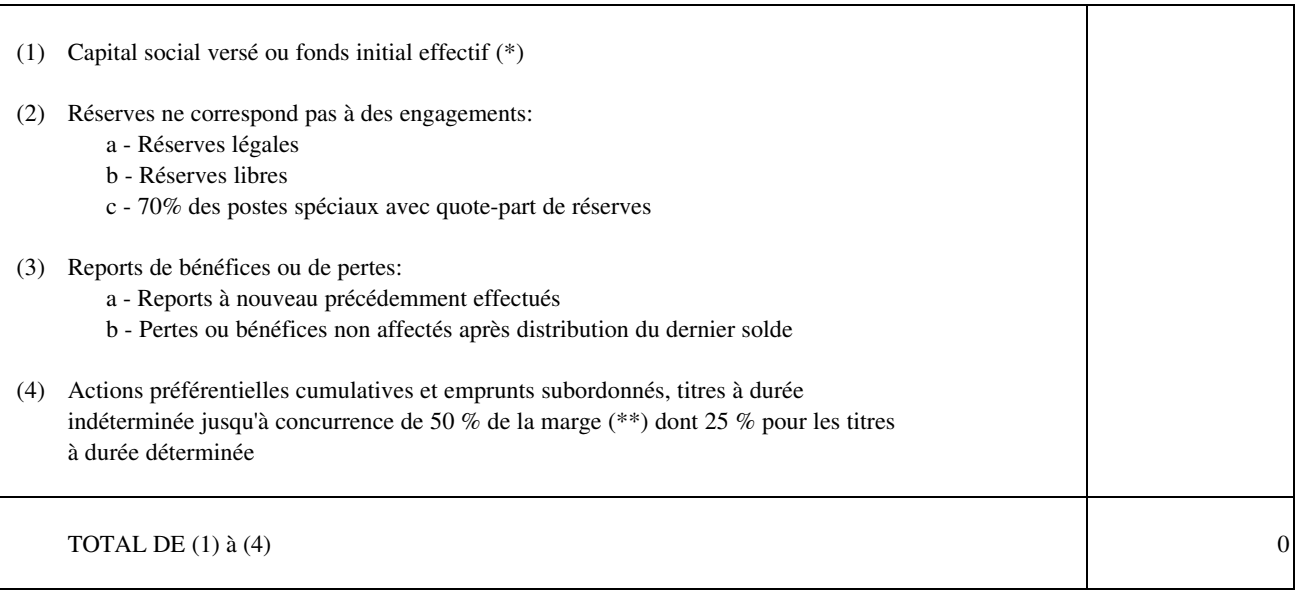

(\*) Pour les succursales seuls les éléments constitutifs représentés par des actifs localisés au Luxembourg sont à prendre en compte

(\*\*) Le terme de marge désigne ici le montant le plus faible de l'exigence de marge de solvabilité ou de la marge de solvabilité disponible

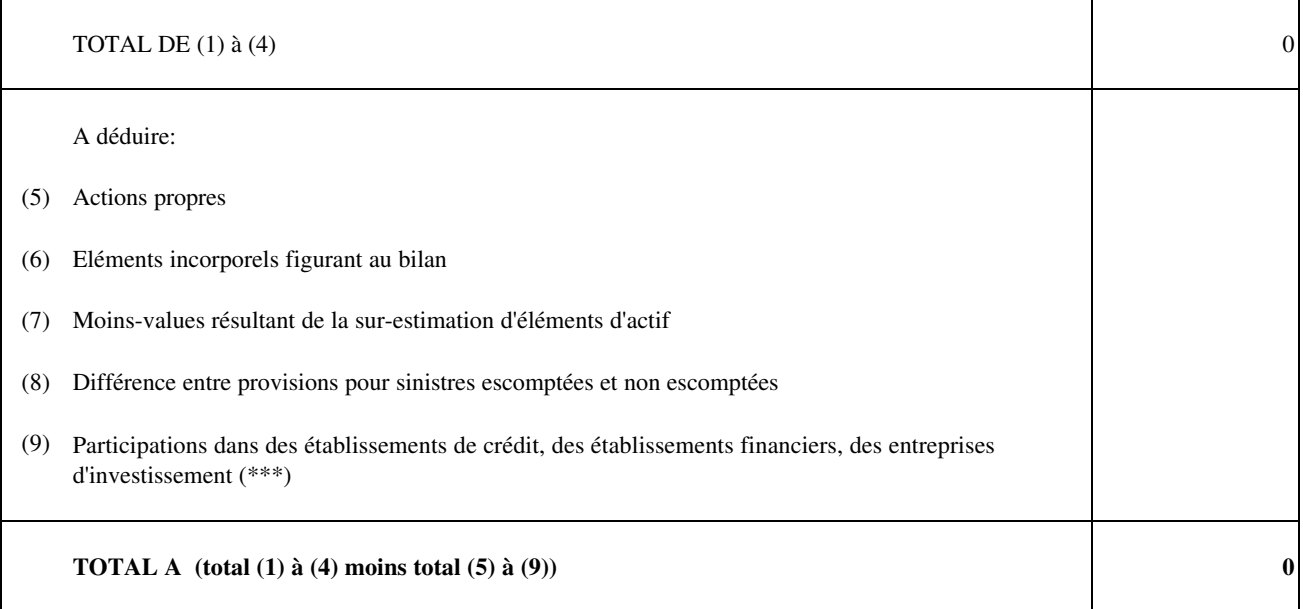

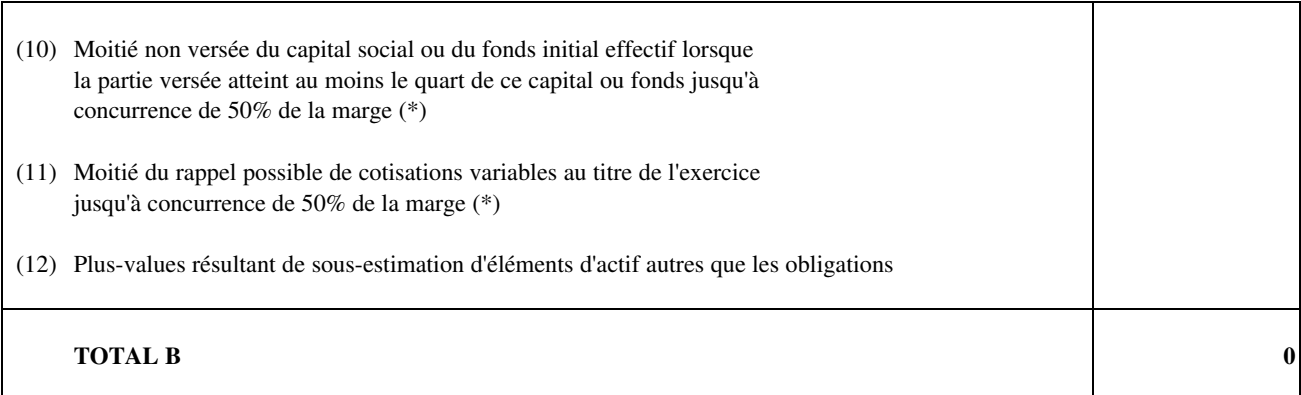

**C**

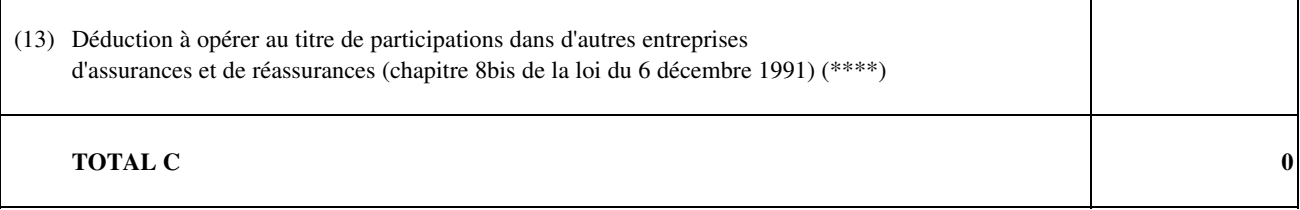

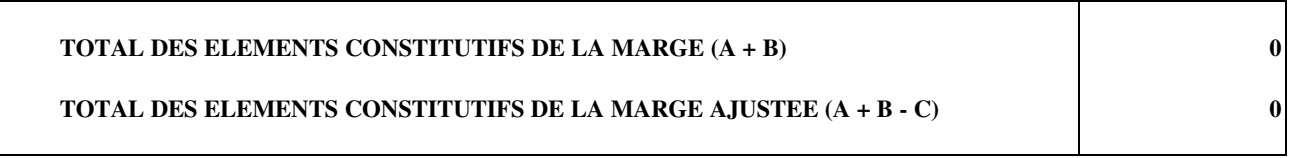

(\*) Le terme de marge désigne ici le montant le plus faible de l'exigence de marge de solvabilité ou de la marge de solvabilité disponible

(\*\*\*) La notion de participation, définie à l'article 25 de la loi du 6 décembre 1991, présuppose soit un lien durable soit la détention de 20% du capital ou des droits de vote (\*\*\*\*) Sauf recalcul avec justifications la déduction du dernier exercice clos est à maintenir

#### **II. MONTANT DE LA MARGE A CONSTITUER (en EUR)**

#### **A. Premier résultat (Période de référence: 12 derniers mois)**

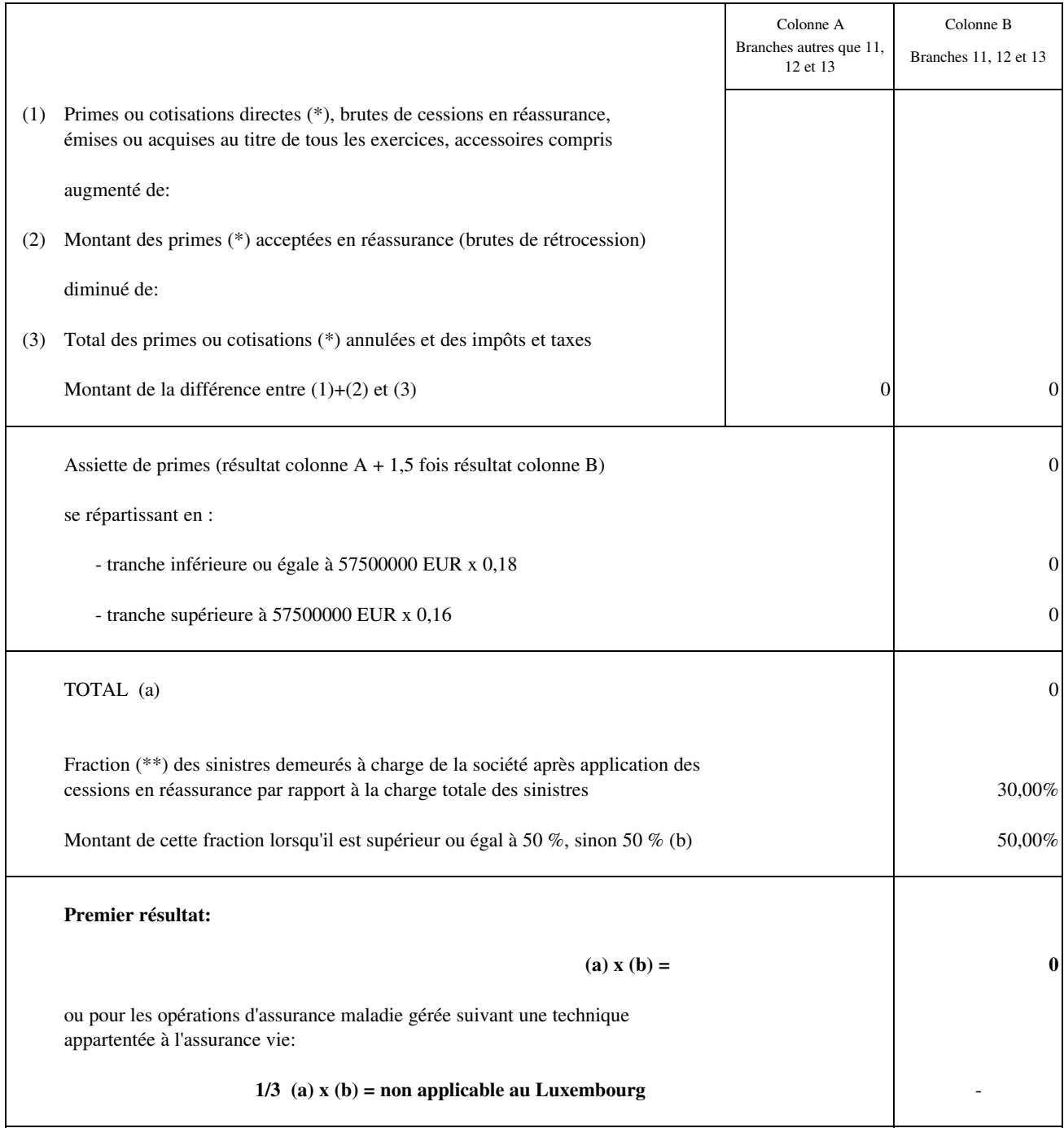

(\*) Le calcul doit se faire à partir des primes ou cotisations émises ou des primes et cotisations acquises, le montant le plus élevé étant à retenir

(\*\*) La fraction doit être déterminée sur 3 derniers exercices, soir 12 trimestres; à défaut d'un calcul précis portant sur la période de référence des derniers 12 trimestres, la valeur renseignée pour le dernier état de marge de solvabilité annuel est à renseigner

#### **B. Deuxième résultat Période de référence (36 ou 84 derniers mois) exprimée en nombre d'années (\*):** 3

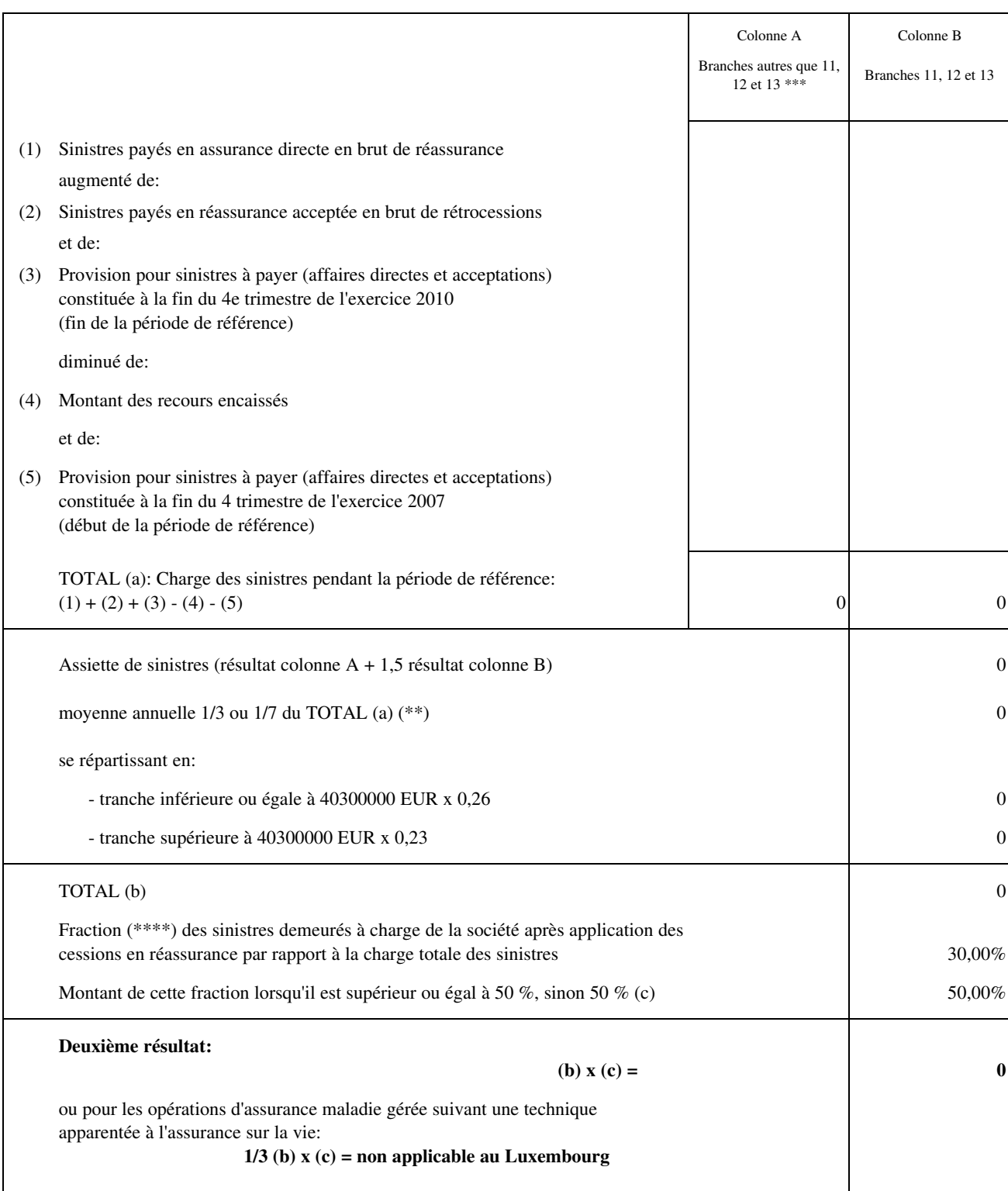

(\*) 3 derniers exercices en règle générale; 7 derniers exercices pour les entreprises qui pratiquent essentiellement l'un ou plusieurs des risques crédit,

tempête, grêle, gelée; pour les compagnies agréées depuis moins de 3 ou 7 ans, la période de référence débute avec le démarrage effectif des opérations.

(\*\*) Utiliser la fraction correspondant à la période de référence.

(\*\*\*) branche 11: RC véhicules aériens; branche 12: RC maritime; branche 13: RC générale.

(\*\*\*\*) La fraction doit être déterminée sur 3 derniers exercices, soir 12 trimestres; à défaut d'un calcul précis portant sur la période de référence des derniers 12 trimestres, la valeur renseignée pour le dernier état de marge de solvabilité annuel est à renseigner

#### **ETAT RECAPITULATIF POUR L'ENTREPRISE COMPAGNIE**

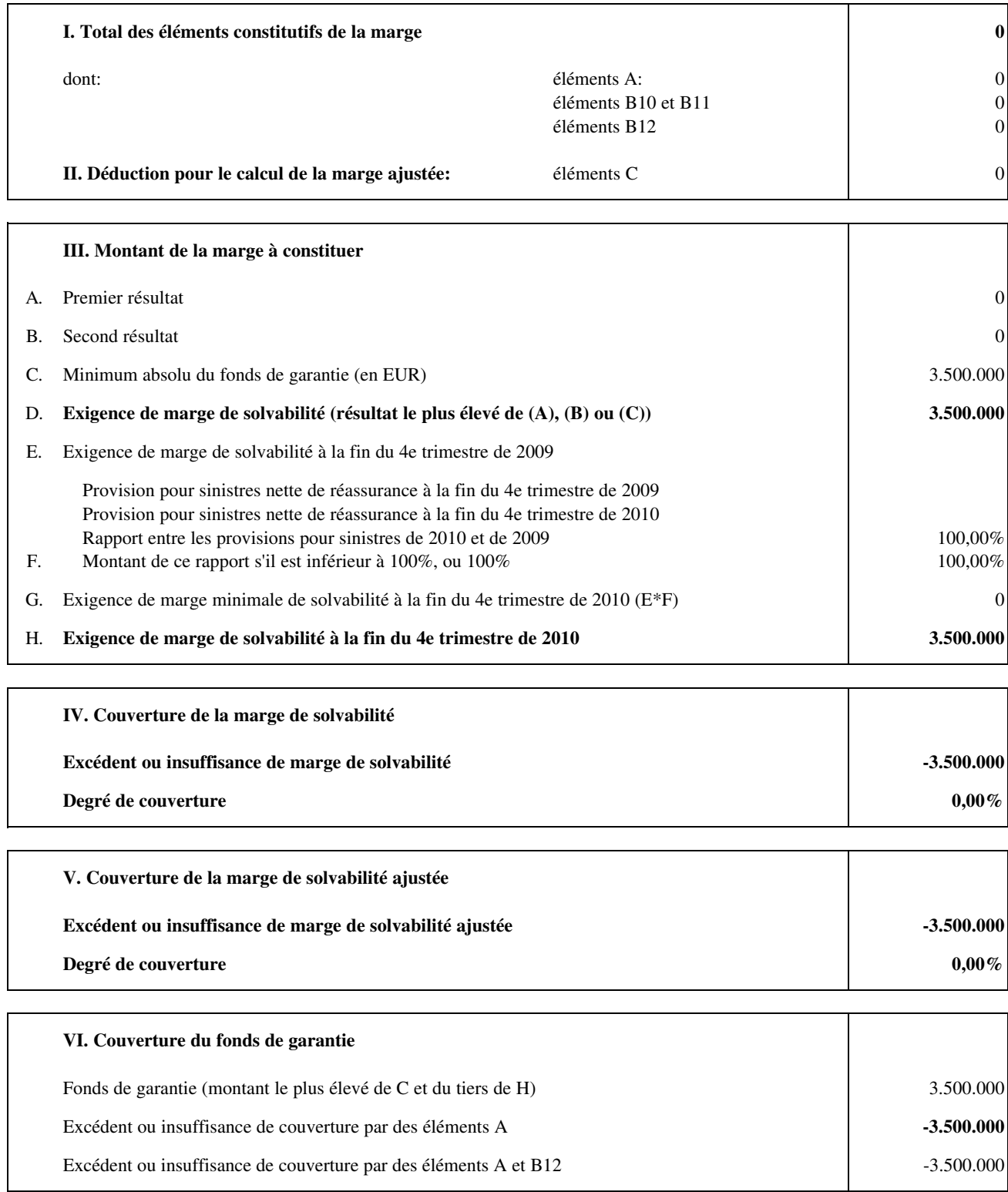

## **ETAT RELATIF A LA MARGE DE SOLVABILITE ET A LA MARGE DE SOLVABILITE AJUSTEE**

#### **de l'entreprise COMPAGNIE (assurance-vie)**

#### **à la fin du 4e trimestre 2010**

#### **I. ELEMENTS CONSTITUTIFS DE LA MARGE DE SOLVABILITE (en EUR)**

NOTA - Les éléments sous B sont admis sur demande et justification de l'entreprise et après accord du Commissariat aux Assurances

#### **A**

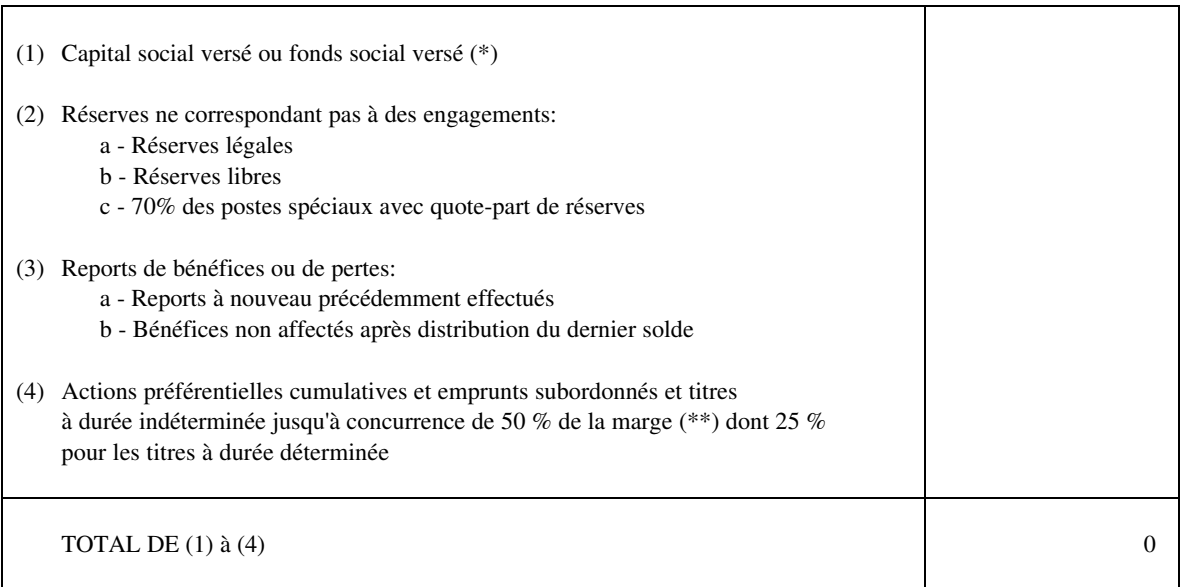

(\*) Pour les succursales seuls les éléments constitutifs représentés par des actifs localisés au Luxembourg sont à prendre en compte

(\*\*) Le terme de marge désigne ici le montant le plus faible de l'exigence de marge de solvabilité ou de la marge de solvabilité disponible

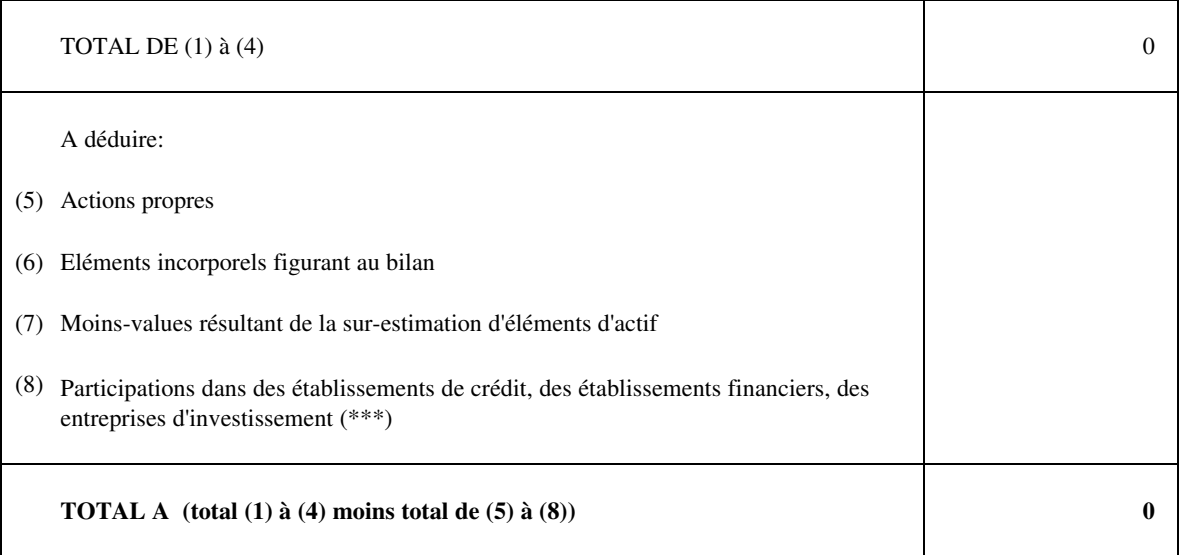

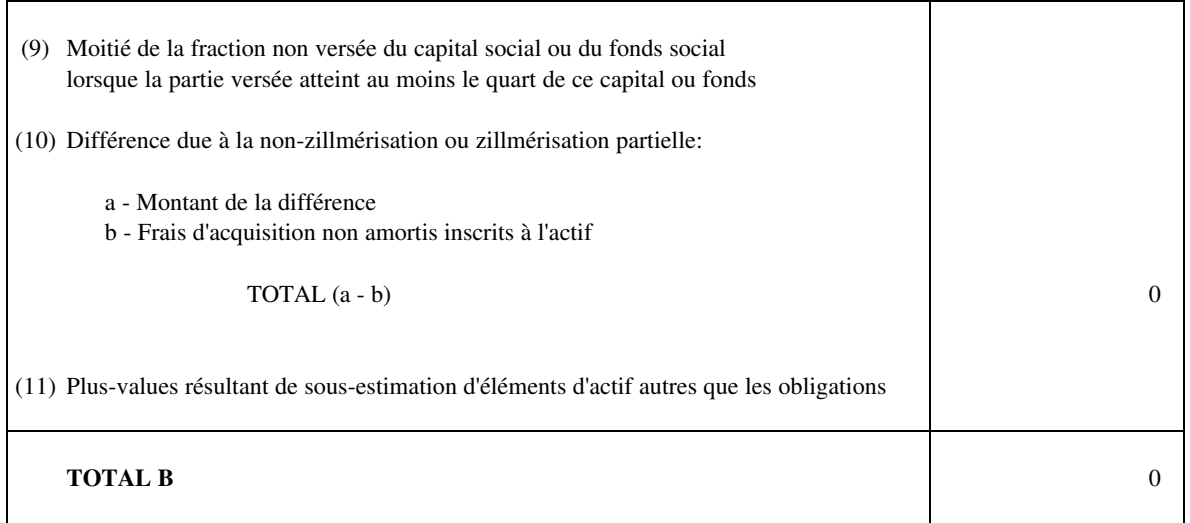

## **C**

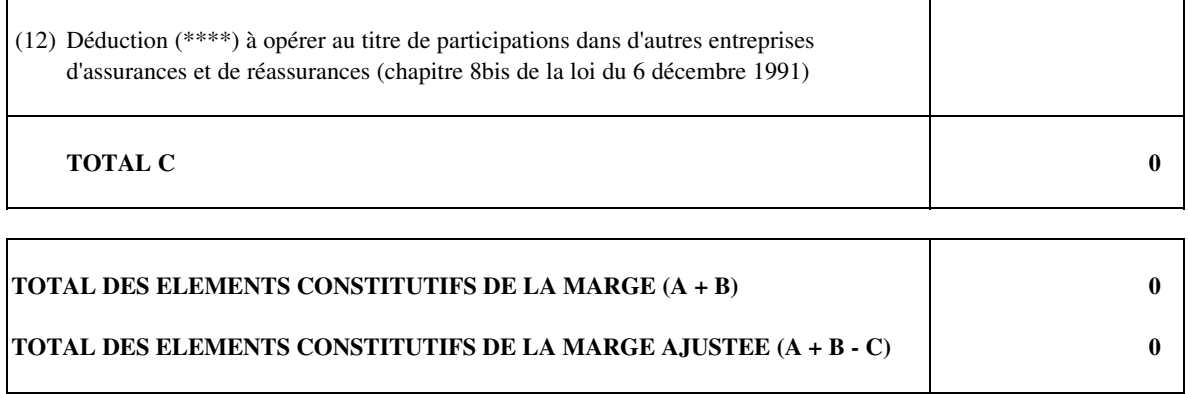

(\*) Une demande avec justIfications est à formuler si ces éléments dépassent le niveau du trimestre précédent

(\*\*) Le terme de marge désigne ici le montant le plus faible de l'exigence de marge de solvabilité ou de la marge de solvabilité disponible

(\*\*\*) La notion de participation, définie à l'article 25 de la loi du 6 décembre 1991, présuppose soit un lien durable soit la détention de 20% du capital ou d (\*\*\*\*) Sauf recalcul avec justifications la déduction du dernier exercice clos est à maintenir

#### **II. MONTANTS DE LA MARGE DE SOLVABILITE A CONSTITUER**

#### **TITRE I**

#### **VIE - DECES, NUPTIALITE, OPERATIONS LIEES AUX ASSURANCES SOCIALE**

#### **A. Premier résultat (Période de référence: dernier exercice inventorié)**

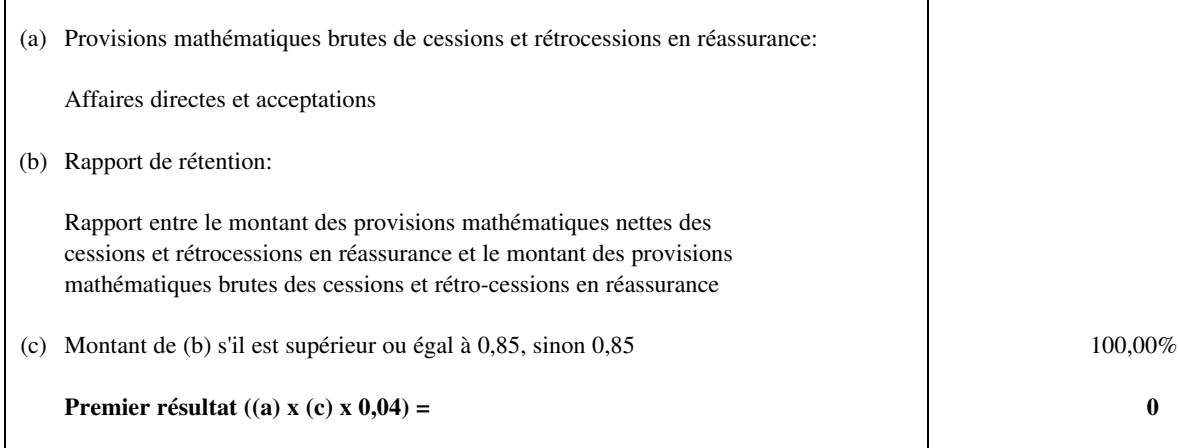

#### **B. Second résultat (\*)**

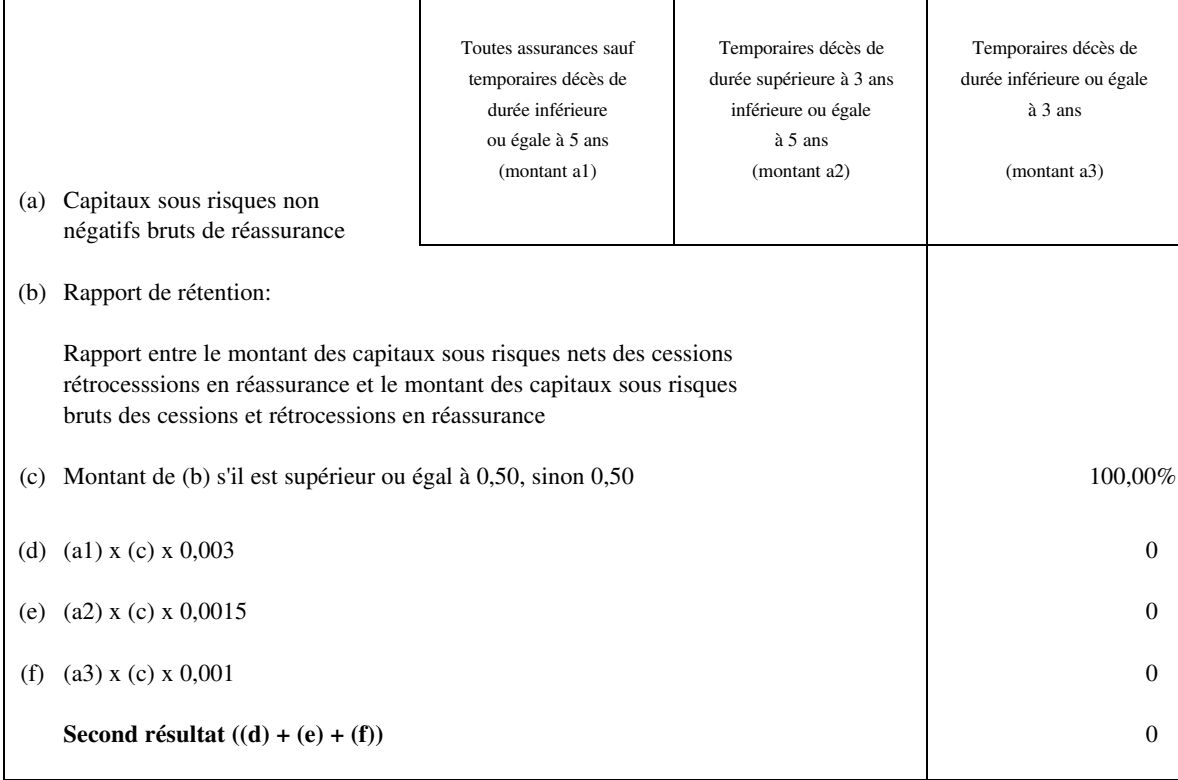

(\*) Pour les entreprises n'ayant qu'un faible volume d'affaires dans ces branches, il est possible de retenir un chiffre global en l'affectant en totalité à la rubrique (a1)

#### **TITRE II**

#### **ASSURANCES COMPLEMENTAIRES**

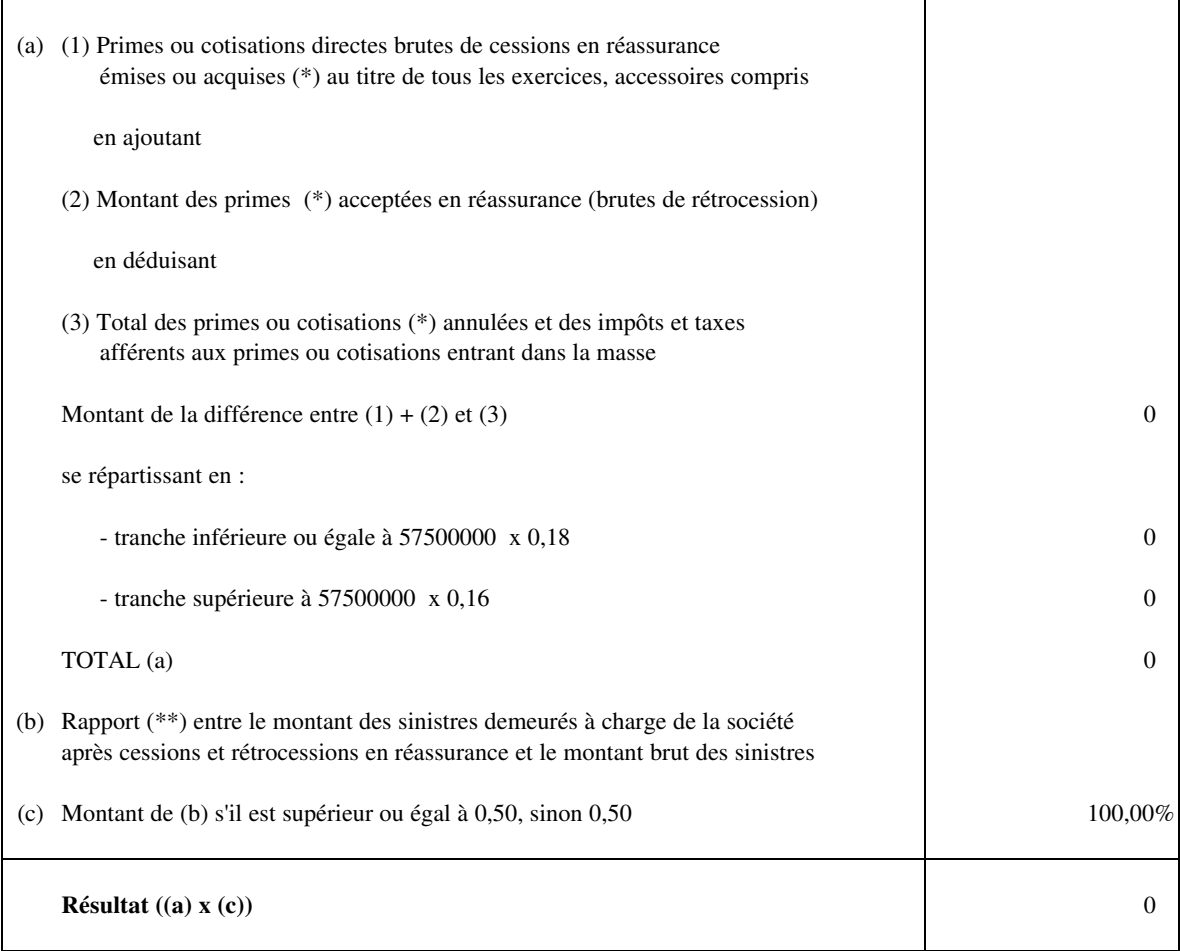

(\*) Le calcul doit se faire à partir des primes ou cotisations émises ou des primes et cotisations acquises, le montant le plus élevé étant à retenir

(\*\*) Prendre le rapport du dernier exercice clos

#### **TITRE III**

#### **ASSURANCES LIEES A DES FONDS D'INVESTISSEMENTS**

#### **A. Premier résultat**

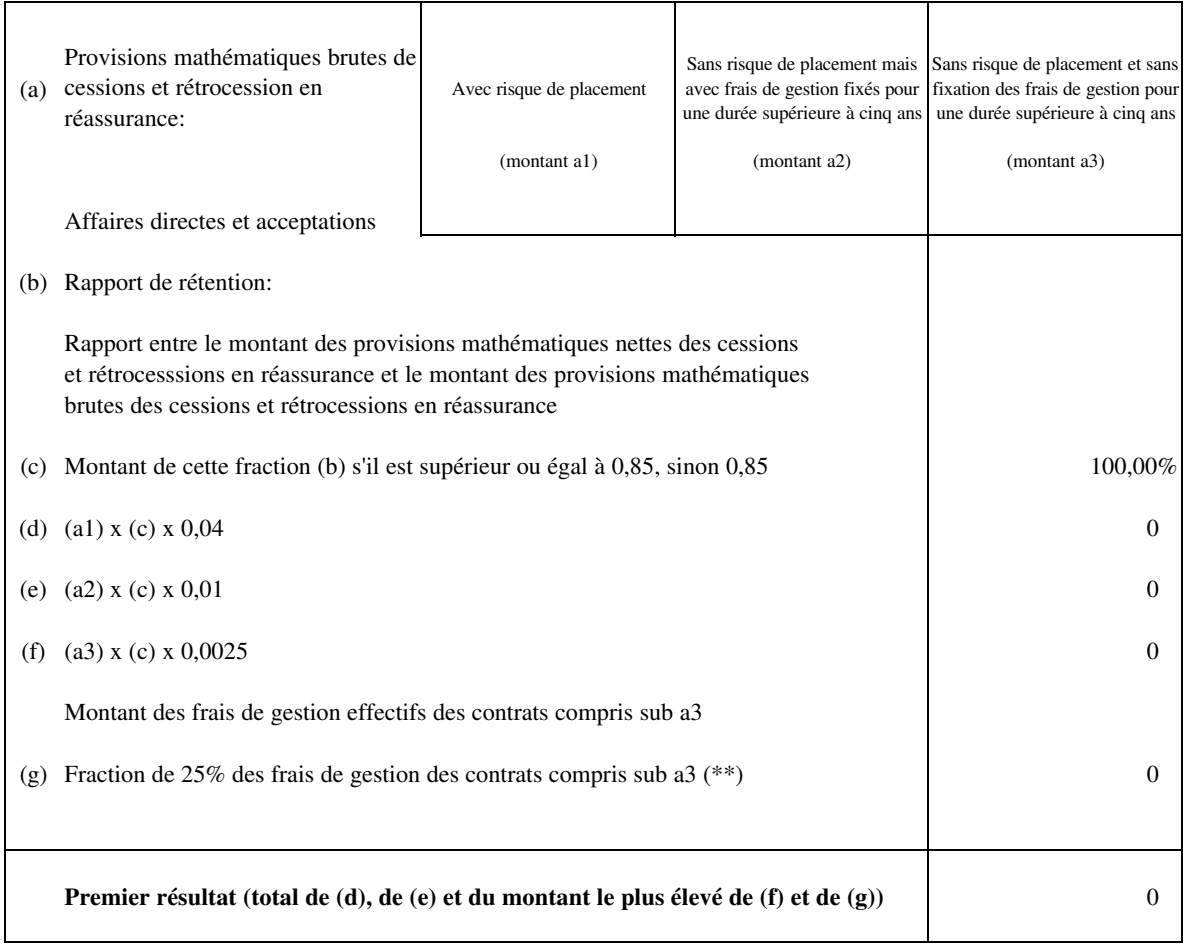

#### **B. Second résultat (\*)**

![](_page_18_Picture_156.jpeg)

(\*) Ne concerne que les contrats garantissant un risque en cas de décès.

(\*\*) Prendre la fraction du dernier exercice clos

#### **TITRE IV**

## **CAPITALISATION**

![](_page_19_Picture_140.jpeg)

#### **TITRE V**

## **GESTION DE FONDS COLLECTIFS DE RETRAITE, PREVOYANCE COLLECTIVE**

![](_page_19_Picture_141.jpeg)

(\*) Prendre la fraction du dernier exercice clos

## **ETAT RECAPITULATIF POUR L'ENTREPRISE COMPAGNIE**

![](_page_20_Picture_152.jpeg)

#### *COMPAGNIE* **Annexe C** *Compte de profits et pertes prévisionnel pour les 4 premiers trimestres de l'exercice 2010 (montants cumulés estimés)*

![](_page_21_Picture_370.jpeg)

#### **Valeur actuelle et valeur comptable des placements du poste C du bilan**

![](_page_21_Picture_371.jpeg)

0

#### *COMPAGNIE* **Annexe D**

#### **Exposition au risque de contrepartie à la fin du 4e trimestre 2010**

*Indiquer pour chaque type de contrepartie dans l'ordre d'exposition brute décroissante la valeur actuelle des expositions aux 3 contreparties les plus importantes pour lesquelles l'exposition dépasse 10% de l'exigence de marge de solvabilité, soit 350.000 €*

Sont à inclure les titres de toute nature émis par la contrepartie ainsi que toutes les créances envers cette contrepartie pour lesquels le risque de placement est supporté par l'entreprise d'assurances, sans *égard au fait que ces actifs représentent ou non les provisions techniques*

![](_page_22_Picture_111.jpeg)

\* par exemple via des organismes de placements collectif, des instruments dérivés, des produits structurés, etc. Les chiffres sont à indiquer sur une base de meilleurs efforts; néanmoins l'entreprise d'assurance veillera à ce qu'aucune exposition significative ne soit omise.